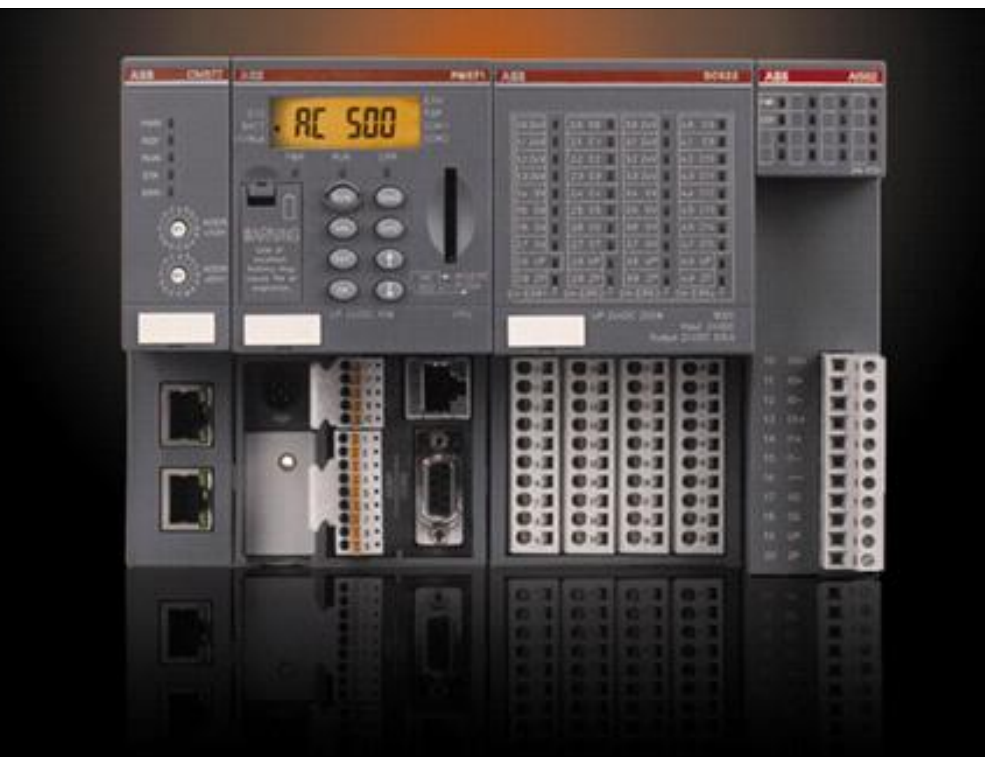

**Discrete Automation and Motion – Drives y PLC**

# Plataforma de automatización AC500 Control Builder PS501 V2.0.0 Mi primer proyecto

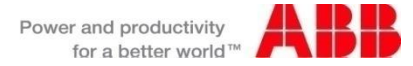

© ABB Group December 21, 2010 | Slide 1

## Mi primer proyecto Contenido

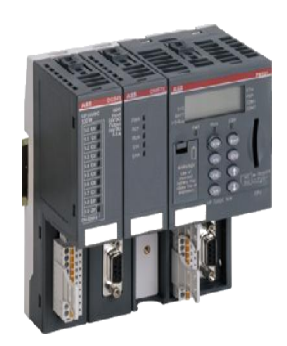

- Crear un proyecto nuevo, elegir la CPU
- Configurar el PLC y crear las variables según el hardware
- Realizar el programa con CoDeSys
- Compilar y guardar el proyecto
- Configurar el puerto de comunicación
- Conectarse, descargar la aplicación y crear el proyecto de arranque
- Ejecutar el proyecto
- Probar el programa

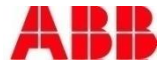

## Mi primer proyecto Crear un proyecto nuevo

**Es necesario tener instalado Control Builder PS501 V2.0.0**

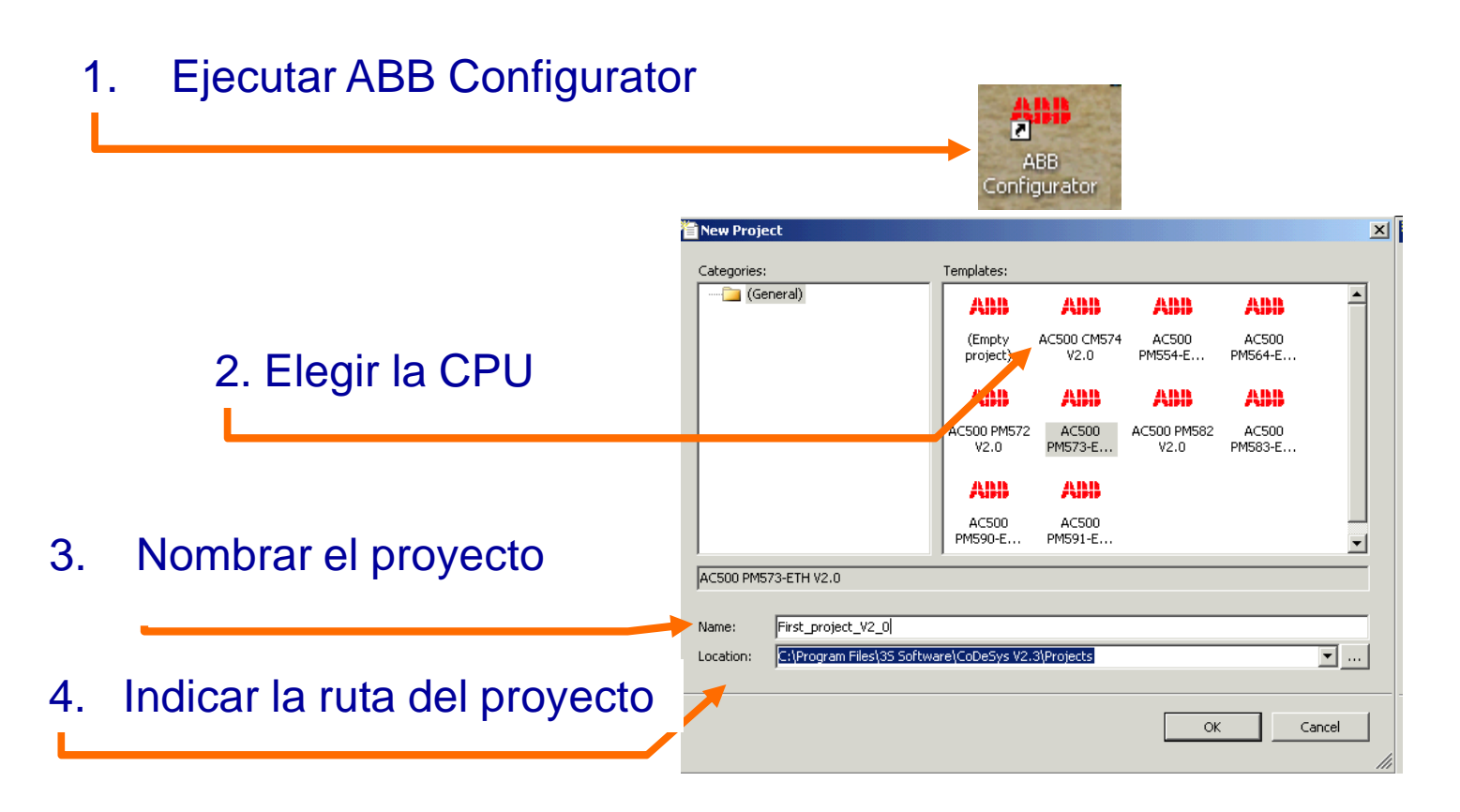

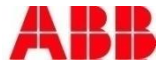

## Mi primer proyecto Configurar el PLC: elección de los módulos de E/S

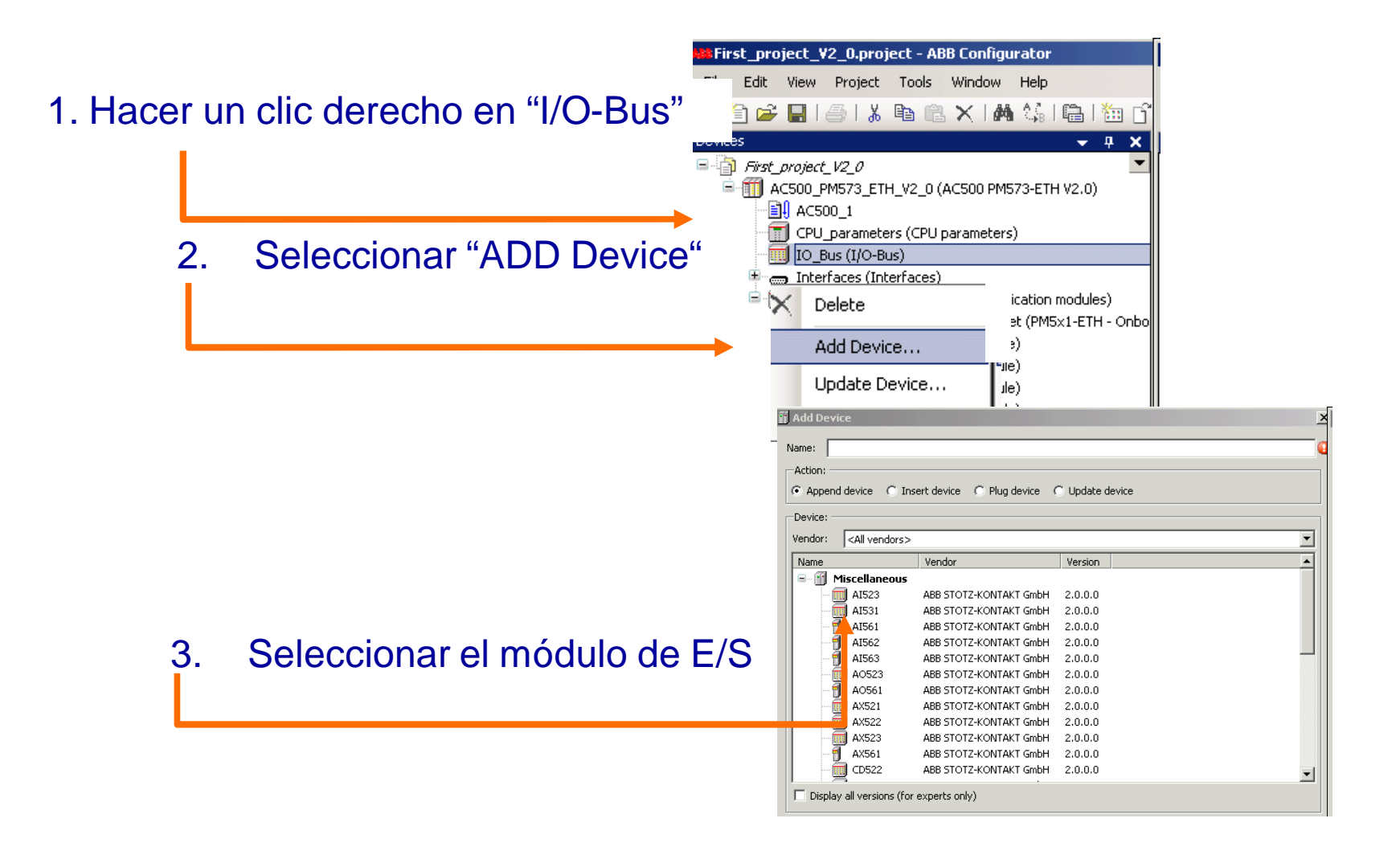

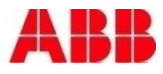

## Mi primer proyecto Configurar el PLC: configuración de los módulos de E/S y creación de las variables (asociadas a las E/S del PLC)

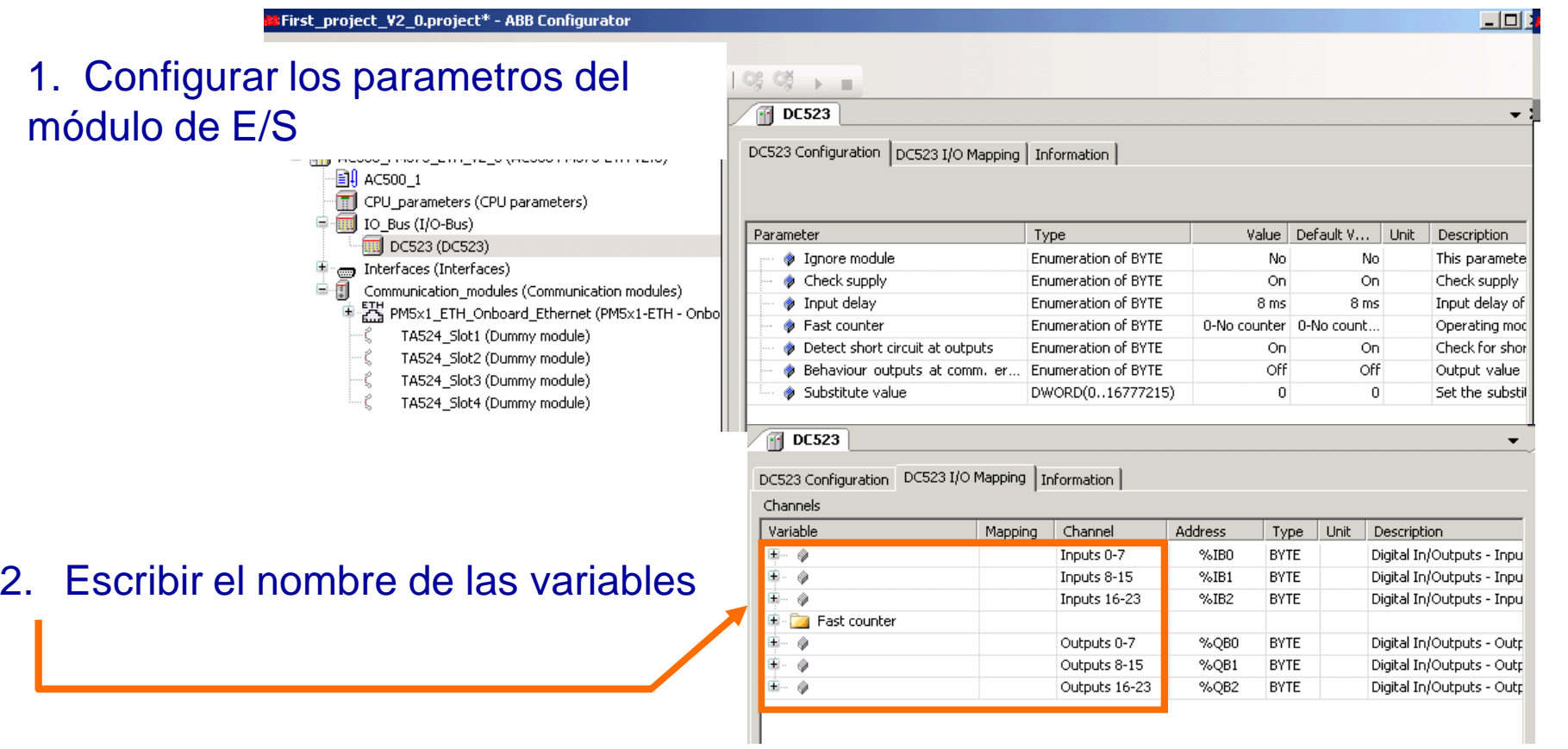

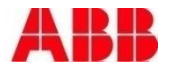

## Mi primer proyecto Realizar el programa con CoDeSys

Arrancar CoDeSys desde su proyecto en ABB Configurator

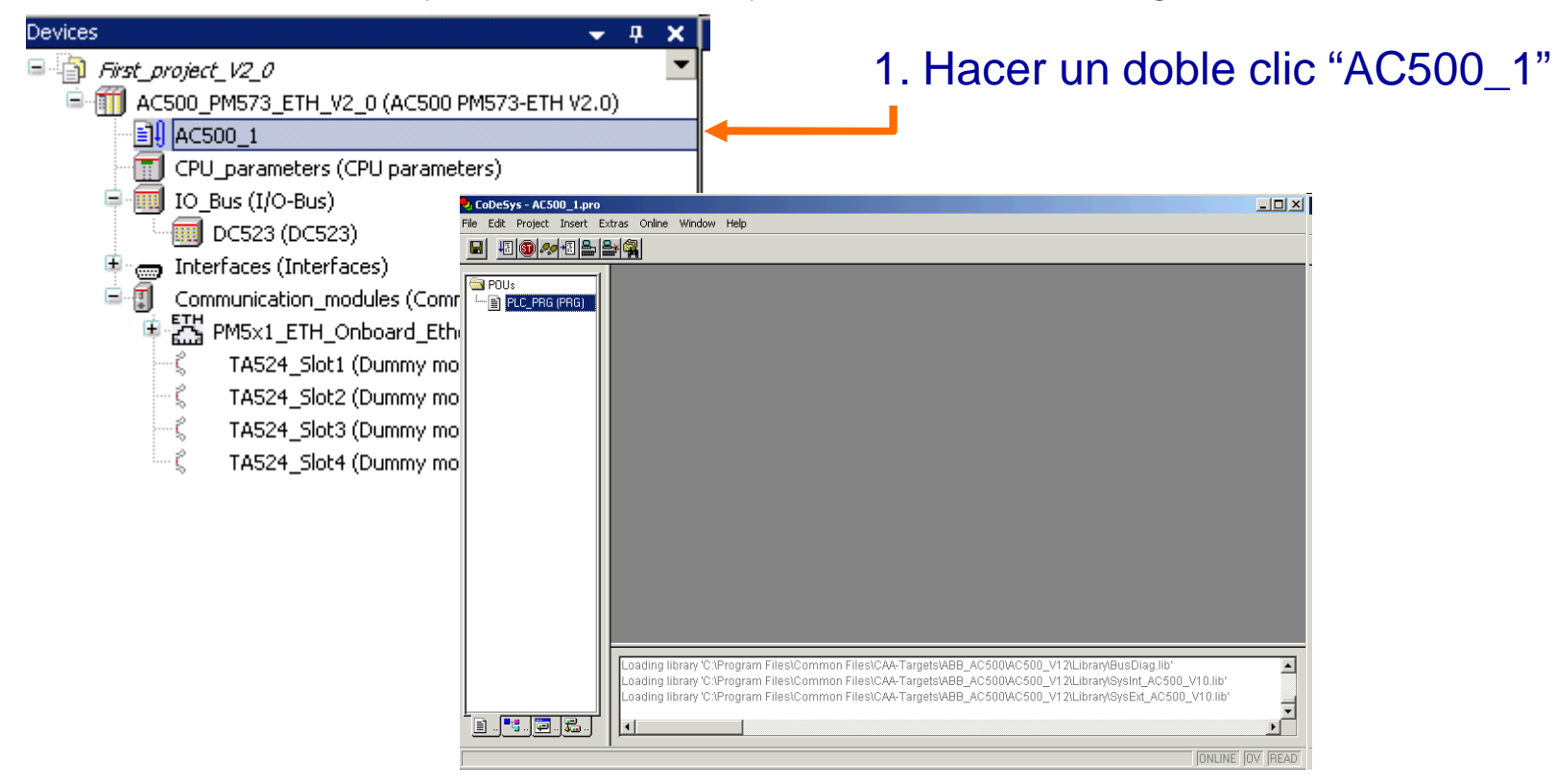

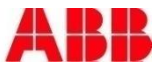

## Mi primer proyecto Declarar variables globales / locales y crear el programa

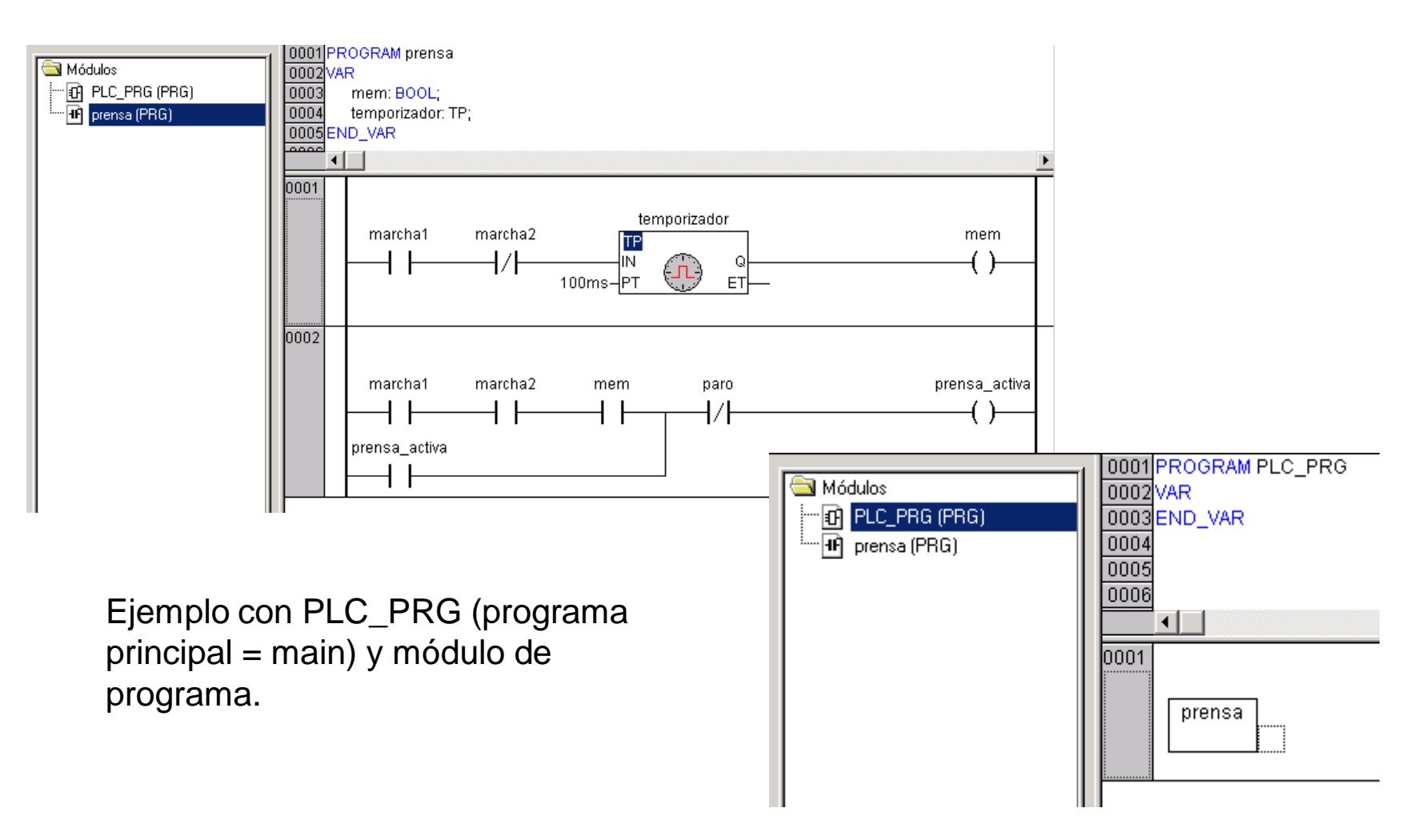

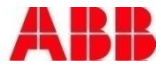

c H

## Mi primer proyecto Compilar y guardar

- 1. Seleccionar el menú "Project", y luego "Build"
- 2. Asegurarse que el proyecto se haya compilado sin errores

En este punto, la sintaxis del programa ha sido verificada y todas las librerías han sido cargadas.

- 3. Hacer clic en el icono "Save" de CoDeSys
- 4. Hacer clic en el icono "Save" de ABB Configurator

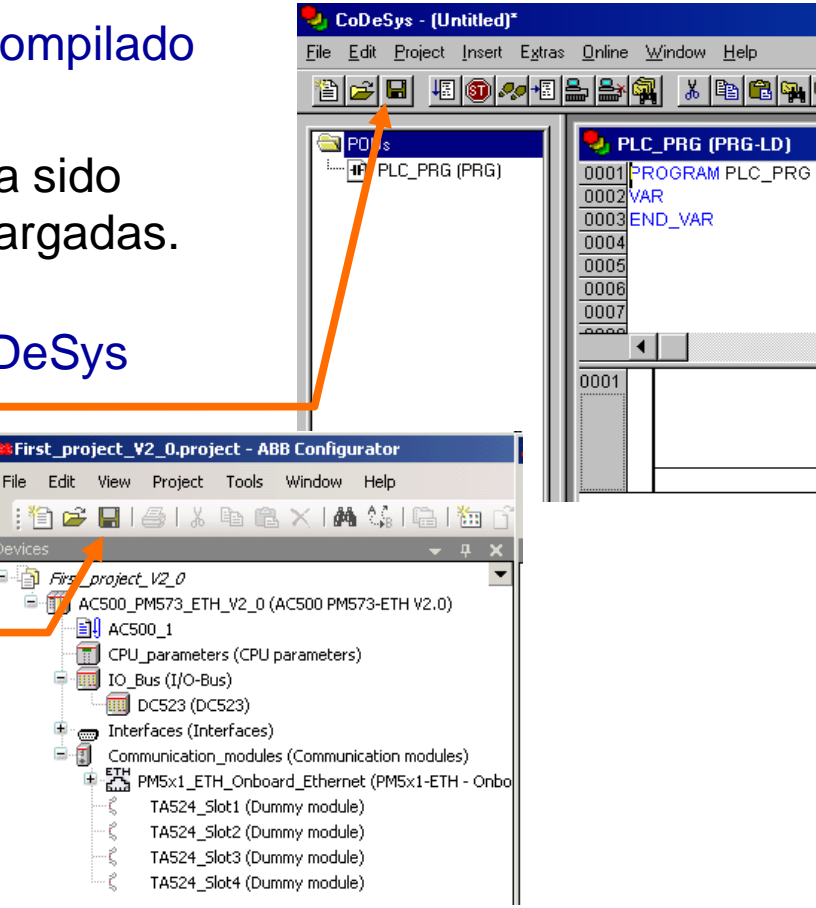

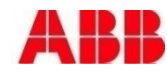

## Mi primer proyecto Compilar y guardar

Guardar archivo de proyecto

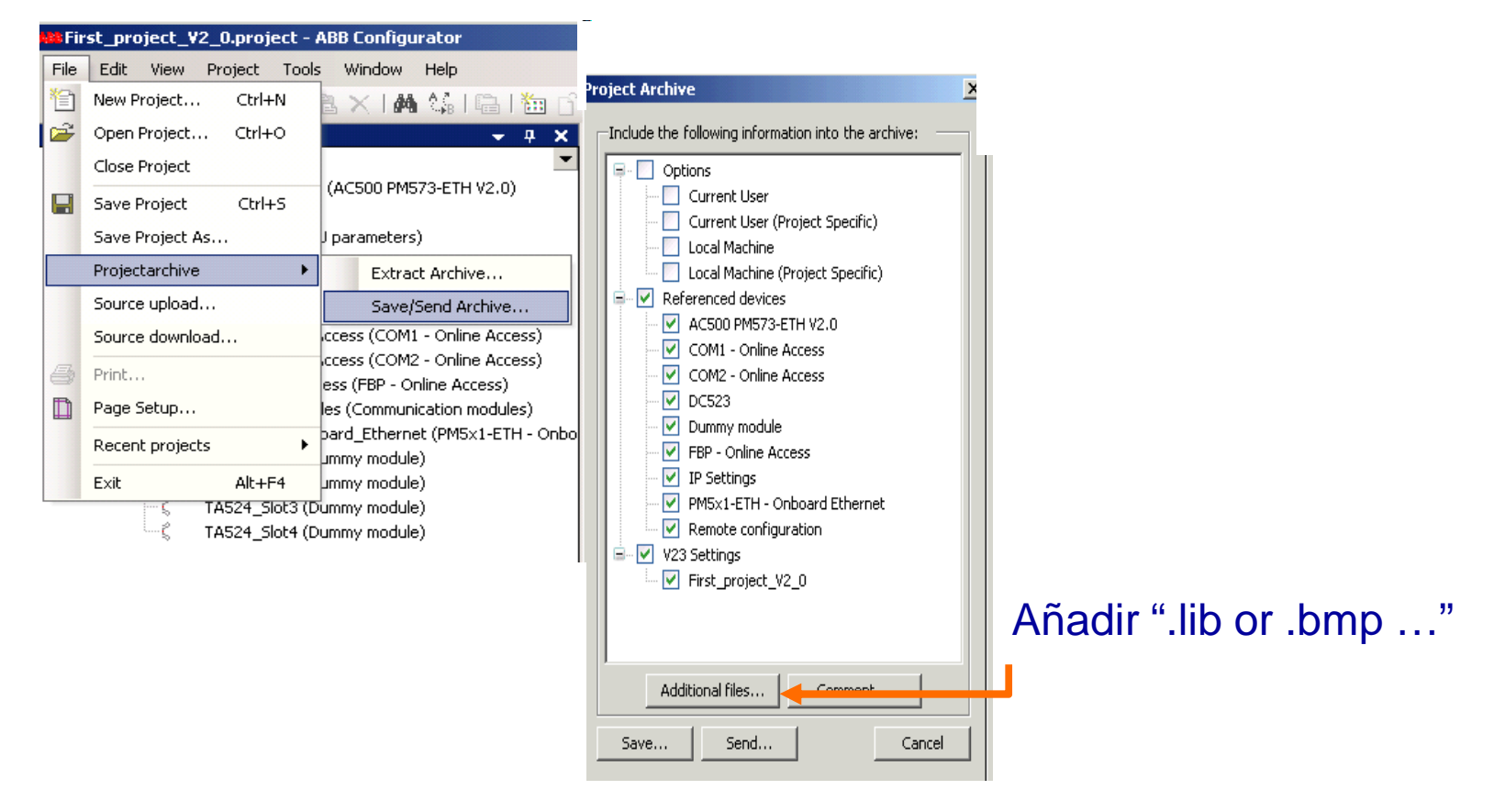

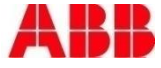

## Mi primer proyecto Comunicación vía COM1/2, Ethernet y FBP posible

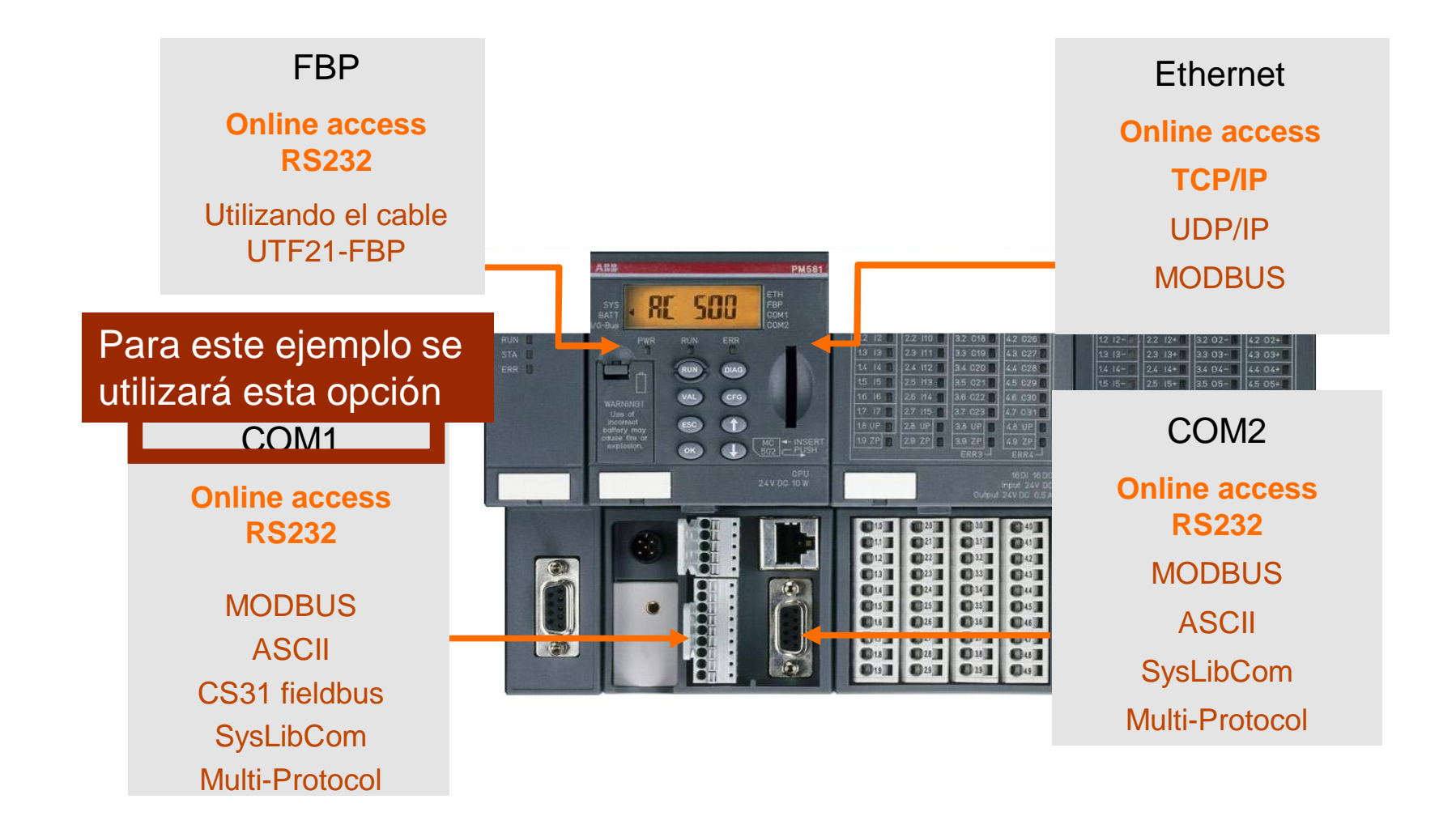

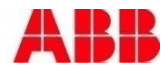

## Mi primer proyecto Configuración de la comunicación mediante COM1 (2)

- 1. Seleccionar "Online", y luego "Communication Parameters"
- 2. Seleccionar Serial (RS232)

Port - COM1 o COMx el puerto USB donde está conectado el cable Velocidad – 19200 (hardware default) Paridad - No Bit de parada – 1 (defecto) leon L-F Motorola byteorder – Yes **BS323** 

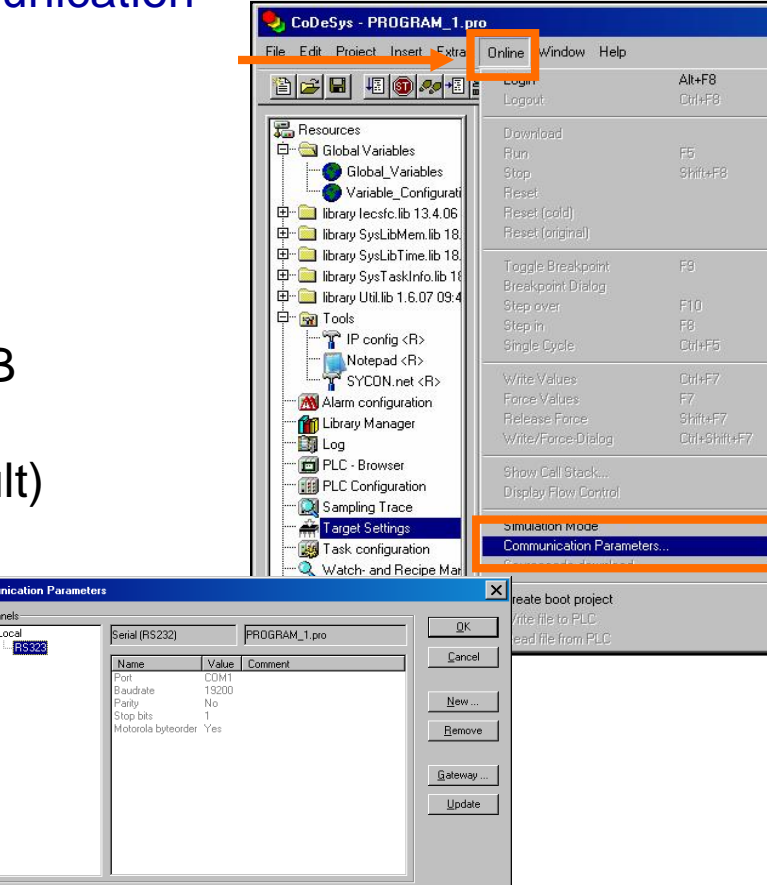

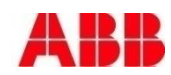

## Mi primer proyecto Conexión y creación del proyecto de arranque

Es necesario que el PLC esté conectado al PC mediante el puerto de comunicación seleccionado.

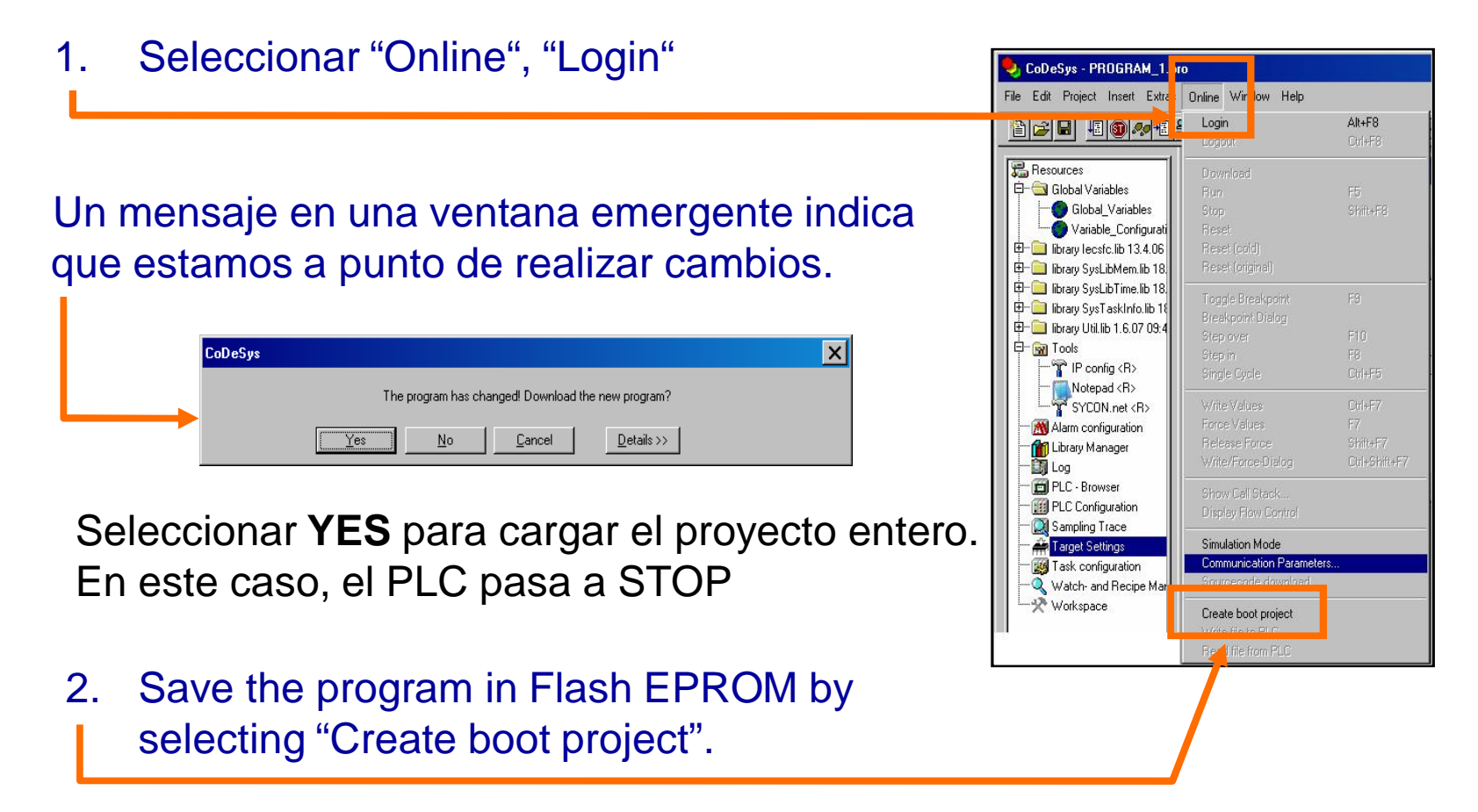

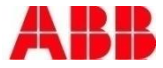

## Mi primer proyecto Ejecutar el proyecto

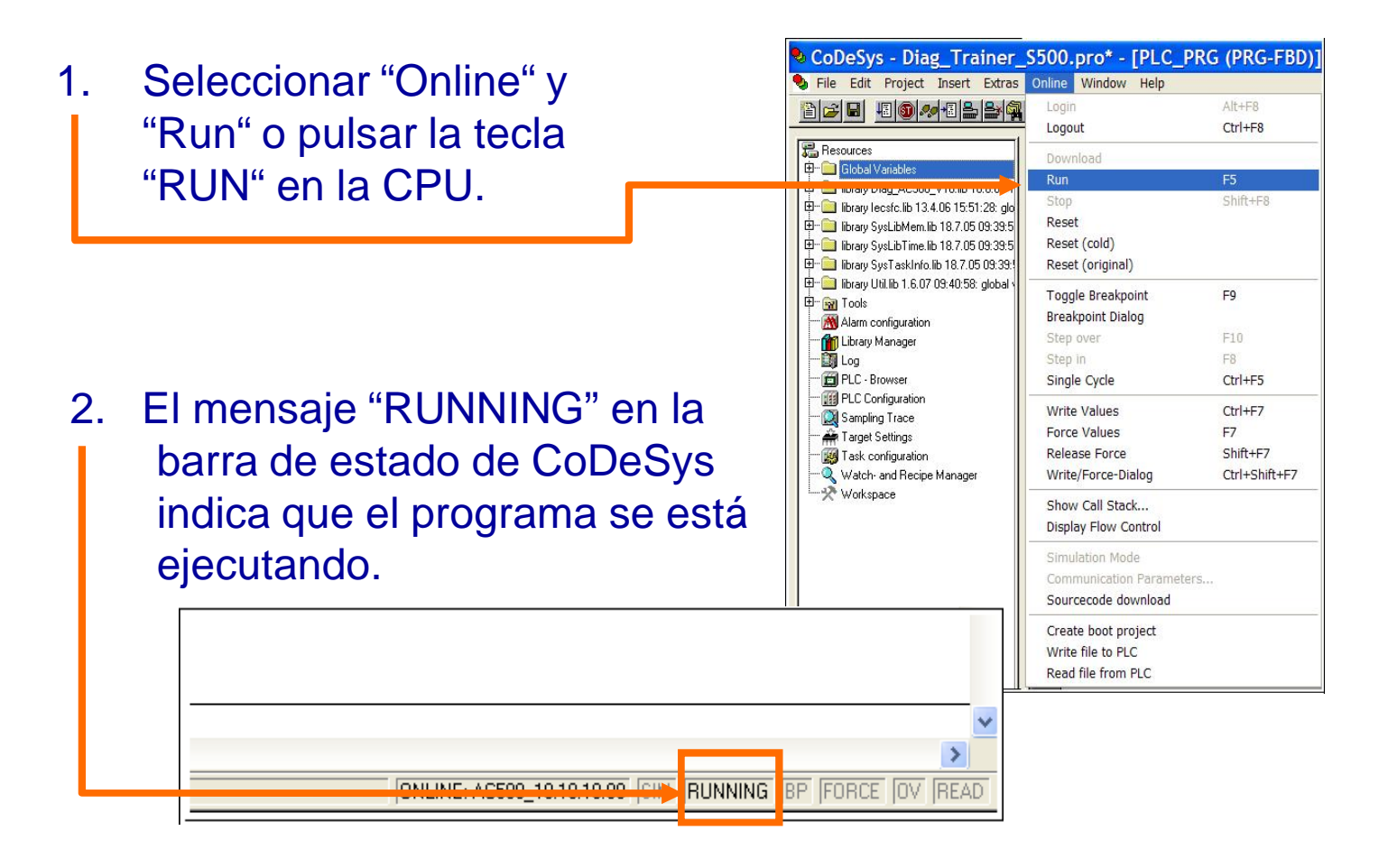

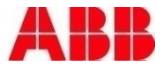

## Mi primer proyecto Probar el programa

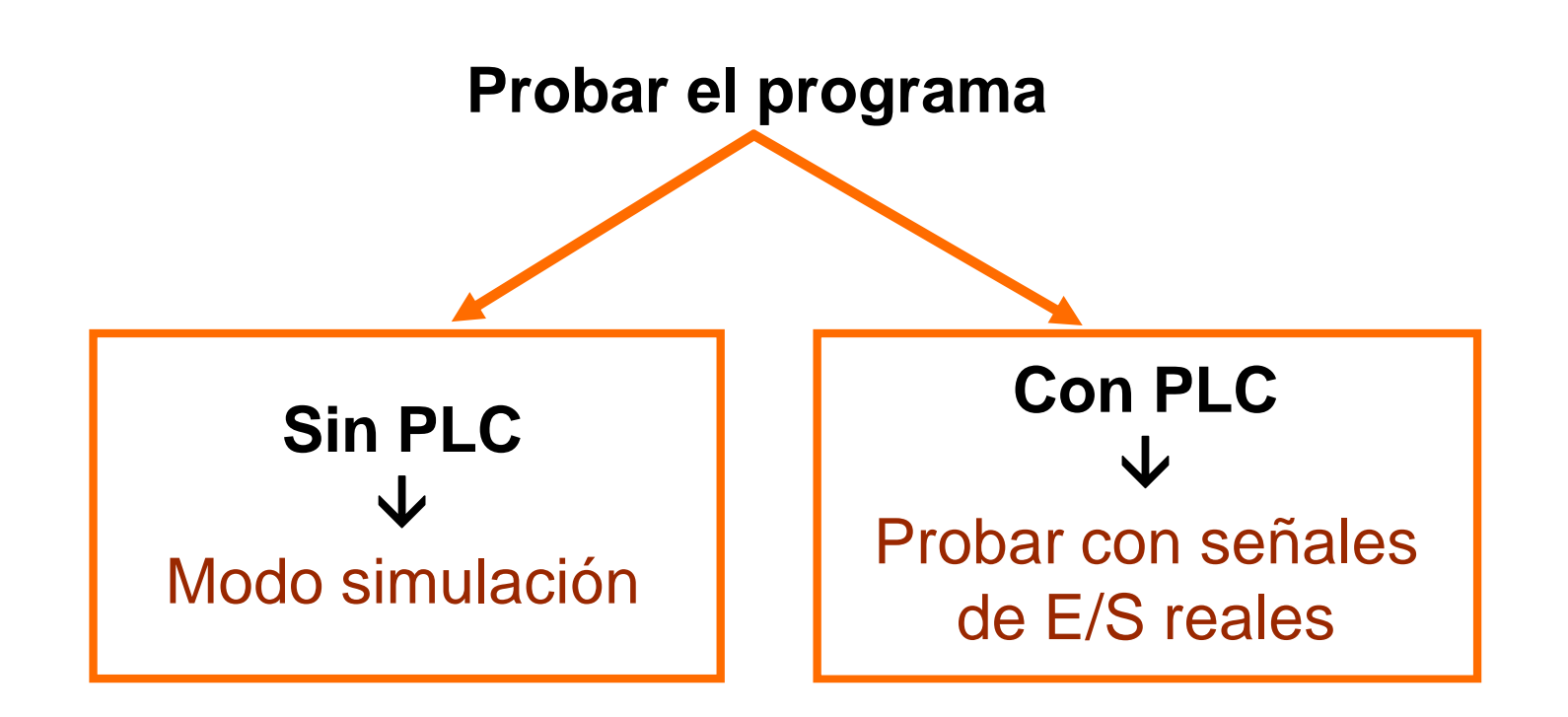

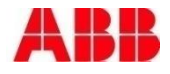

© ABB Group December 21, 2010 | Slide 14 www.infoPLC.net

## Power and productivity for a better world<sup>TM</sup>

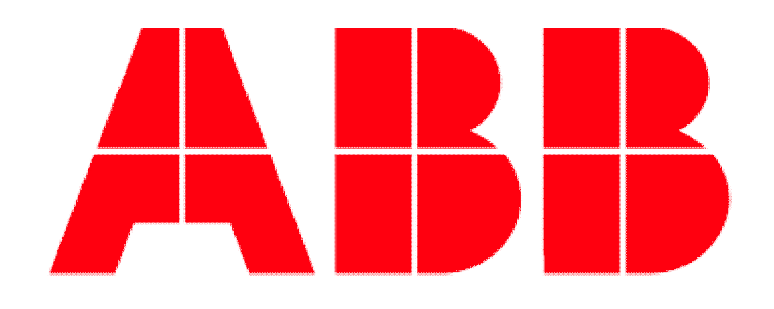